# ERCİYES ÜNİVERSİTESİ TIP<br>FAKÜLTESİ HASTANELERİ CIYES ÜNIVERSITESI TIP<br>FAKÜLTESI HASTANELERI<br>ARASTIRMA GÖREVLİSİ

**EXECUTIVE RISTES** 

HASTANE RE

# NÖBET ÇİZELGESİ

HBYS Kullanıcı Giriş Ekranı z

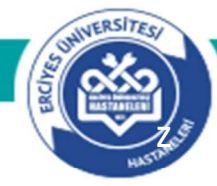

Bilgisayarın masaüstünde yer alan, HBYS (Hastane Bilgi Yönetim Sistemi) ikonunu çift tıklayarak giriş işlemine başlanılmaktadır.  $\mathbf{1}$  and  $\mathbf{1}$  and  $\mathbf{1}$  and  $\mathbf{1}$ 

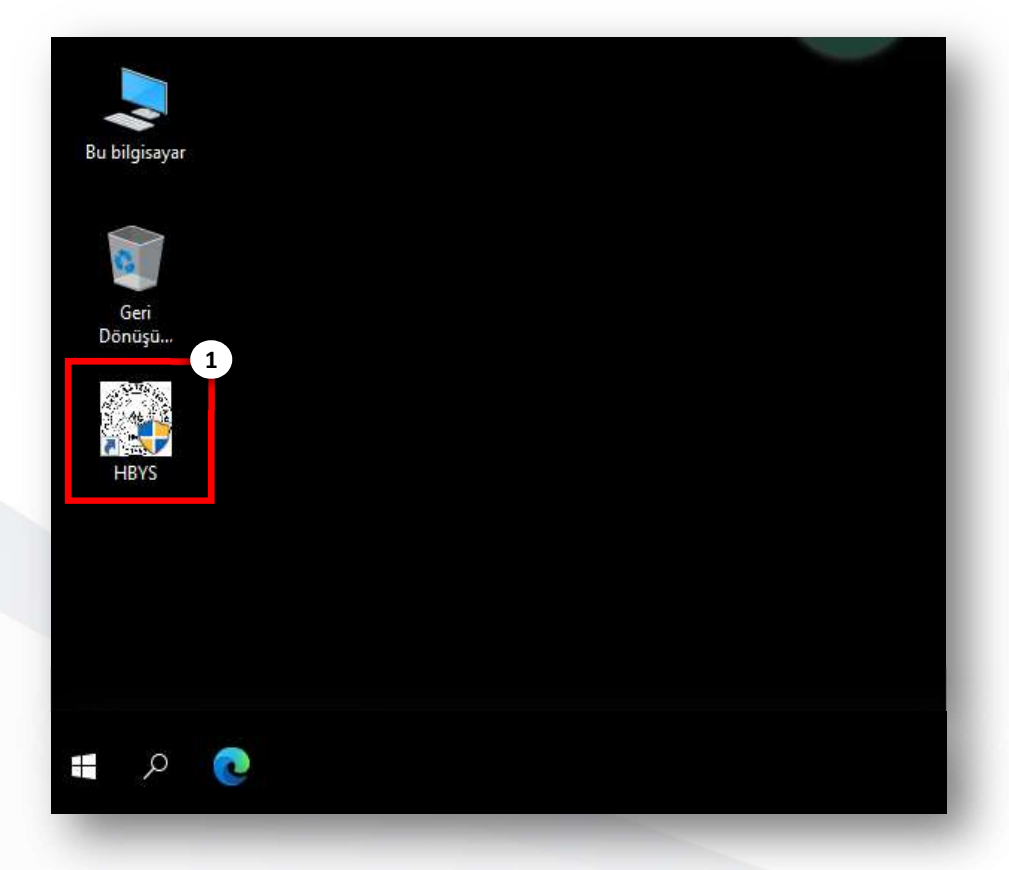

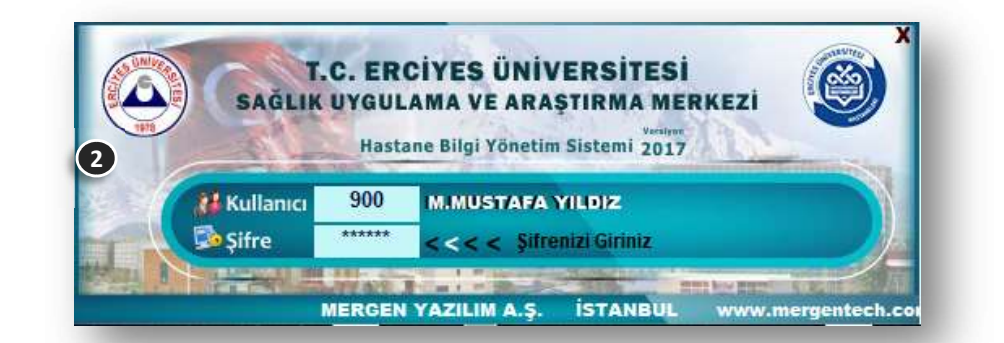

2 Kullanıcı Giriş Ekranında klavyeden F5 tuşuna basıldıktan sonra kullanıcı bilgilerinin girişine izin verilmektedir.

Programı kullanacak hekimlerin Kullanıcı Kodu bilgisi Doktor kodları ile aynı olup, bu bilgiyi Bilgi İşlem Merkezinden veya sekreterliklerinizden öğrenebilirsiniz.

İlgili Hastane Bilgi Yönetim Sistemi bilgisayarda olmaması durumunda Bilgi İşlem Merkezi ile irtibata geçilerek gerekli kurulumun yapılması gerekmektedir.

HBYS Kullanıcı Giriş ve Nöbet Çizelgesi Ekranı z

Kullanıcı kod ve şifrenizi girdiğinizde HBYS Programında yetkili olduğunuz modüller listelenecektir.

Araştırma Görevlileri Nöbet/Çalışma Çizelgesi Ekranı

Personel modülü içerisinde Giriş >> Araştırma Görevlisi Çalışma Çizelgesi yer almaktadır.

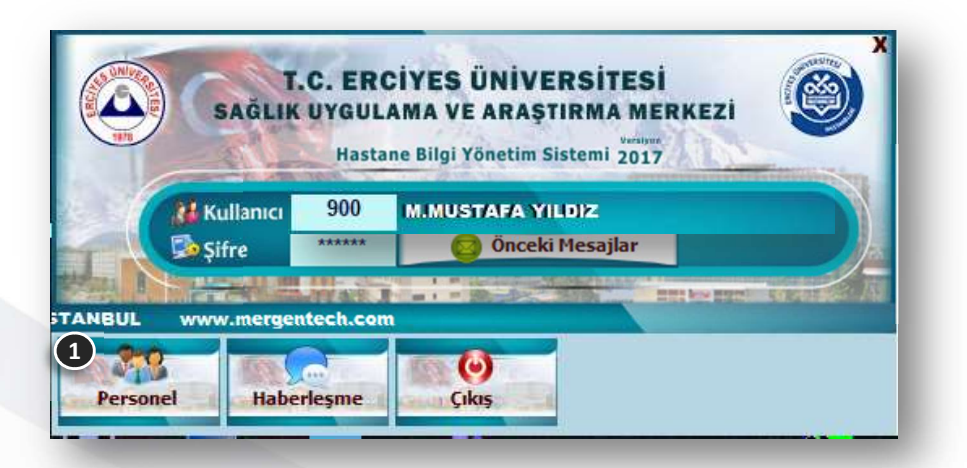

 $\mathbf{1}$  , and the set of  $\mathbf{1}$ 

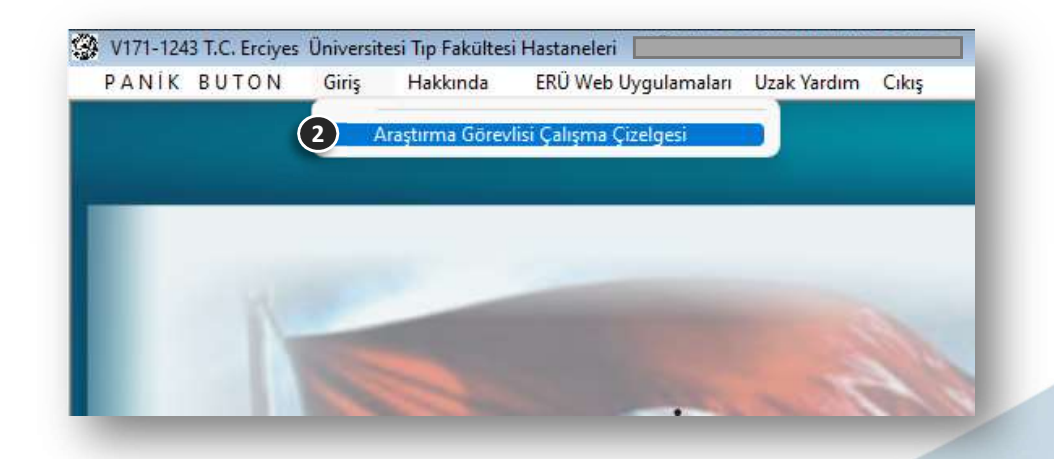

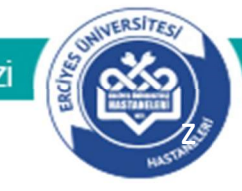

T.C. ERCIYES ÜNIVERSITESI SAĞLIK UYGULAMA VE ARAŞTIRMA MERKEZI

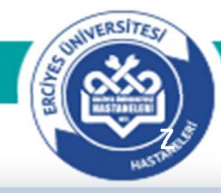

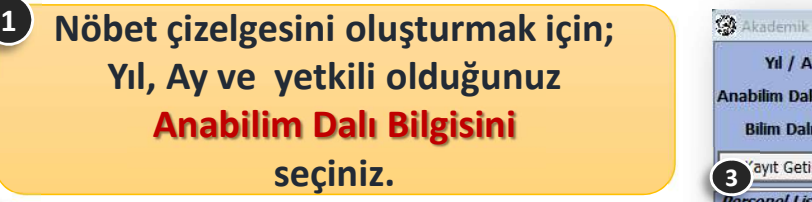

Bilim Dalı Bilgisinde tanımlı nöbet bölümleri listelenecektir. Tüm Bölümler seçilerek <Kayıt Getir> tıklanarak sağ taraftaki nöbet çizelgesine kayıtlar listelenecektir. (Daha önce ilgili dönem için nöbet girişi **Bilim Dalı Bilgisinde<br>
tanımlı nöbet bölümleri<br>
listelenecektir.<br>
Tüm Bölümler seçilerek<br>
Sağtaraftaki nöbet çizelgesine<br>
kayıtlar listelenecektir.<br>
(Daha önce ilgili dönem için nöbet girişi<br>
yapılmış ise kayıtlar yine li** 

Personel listesinden ilgili personel<br>
seçimi yapılır.<br>
(personel listesi Dekanlık tarafından tanımlara göre<br>
yapılmaktadır) seçimi yapılır.

(personel listesi Dekanlık tarafından tanımlara göre

Seçilen personel için uygun olan saat bilgisi seçilir. <sup>5</sup>

Nöbet Mesaisi çalışma saat Süresi ifade aralığı ifade eder Nöbet Mesai eder

Seçilen personel için uygun olan mesai türü ve nöbet sonrası bilgisi 6<br>Seçilen personel için uygun olan<br>mesai türü ve nöbet sonrası bilgis<br>seçilir.

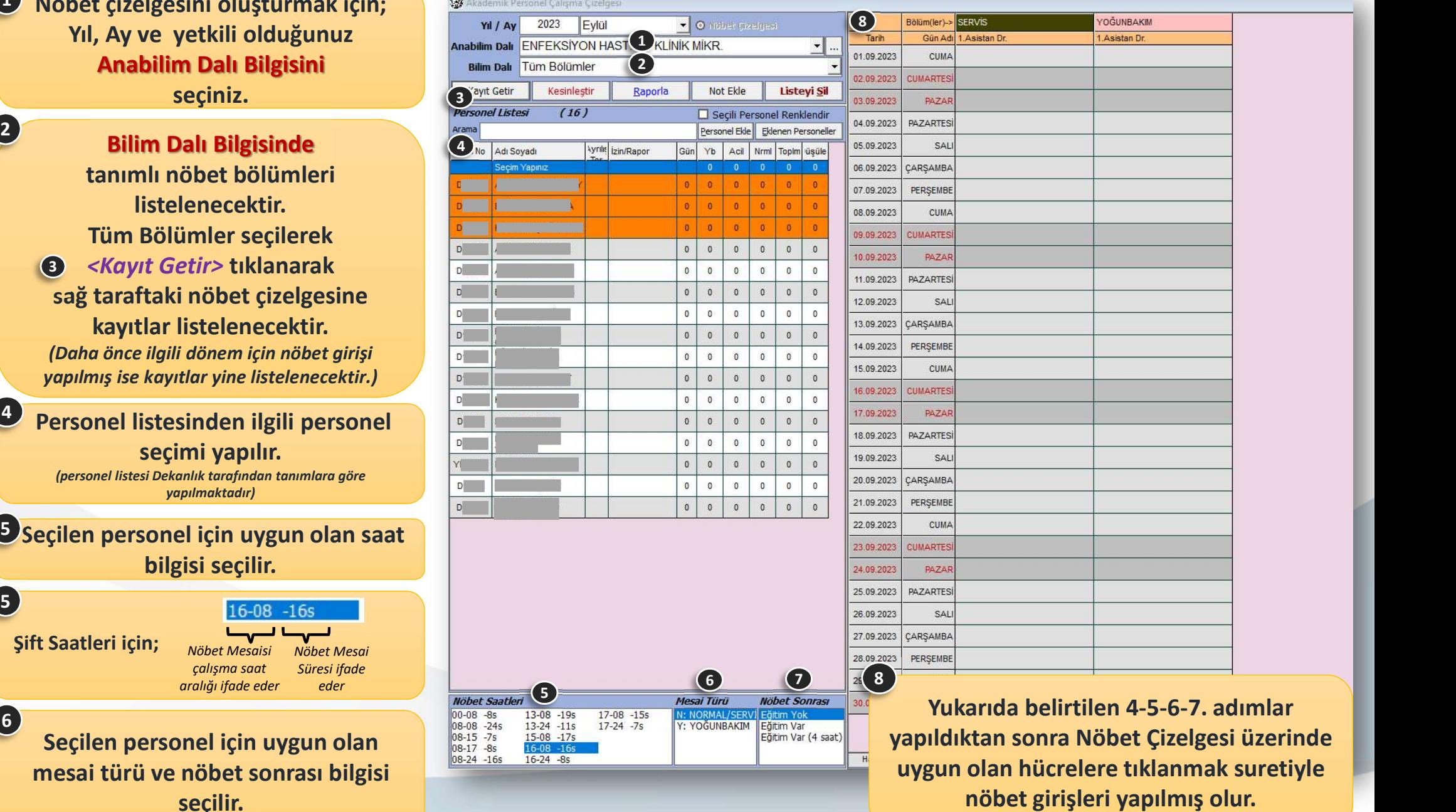

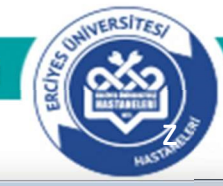

Personel listesindeki her bir personel için bir önceki slayttaki 4-5-6-7. adımlar tekrarlanır. 1<br>
Personel listesindeki her bir personel<br>
için bir önceki slayttaki<br>
4-5-6-7. adımlar tekrarlanır.<br>
Girilen nöbet bilgileri sağ tarafta<br>
nöbet çizelgesinde, resimdeki gibi<br>
gösterilmektedir.<br>
Nöbet girişi esnasında seçile

#### Girilen nöbet bilgileri sağ tarafta nöbet çizelgesinde, resimdeki gibi gösterilmektedir.

Nöbet girişi esnasında seçilen personel için;

- 
- verilmemektedir,
- 

Seçilen Anabilim Dalı için girilen nöbet mesai saati, mesai türü ve nöbet sonrası bilgisine göre hesaplanarak personel

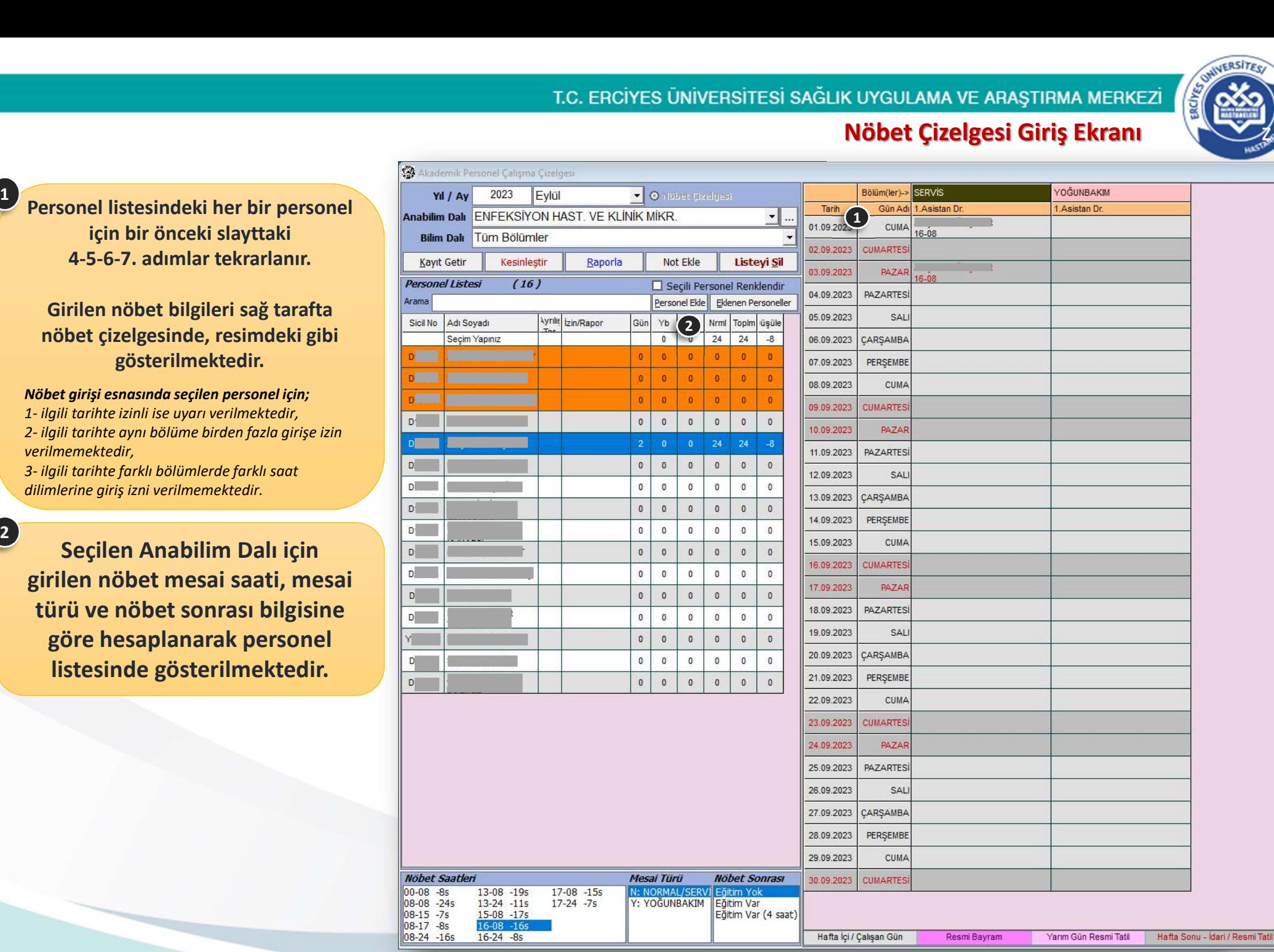

T.C. ERCÍYES ÜNİVERSİTESİ SAĞLIK UYGULAMA VE ARAŞTIRMA MERKEZİ

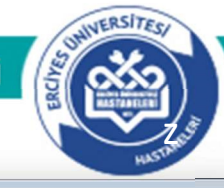

Nöbet girişi yapılırken **alan Alan**abi daha önce giriş yapılmış ise değişiklik yapılıp/yapılmadığı ile ilgili uyarı ( $\bigcirc$ ) gelmektedir. 1

 $\overline{C}$ 

Yapılacak düzenlemeye göre Evet/Hayır seçeneği seçilebilir.

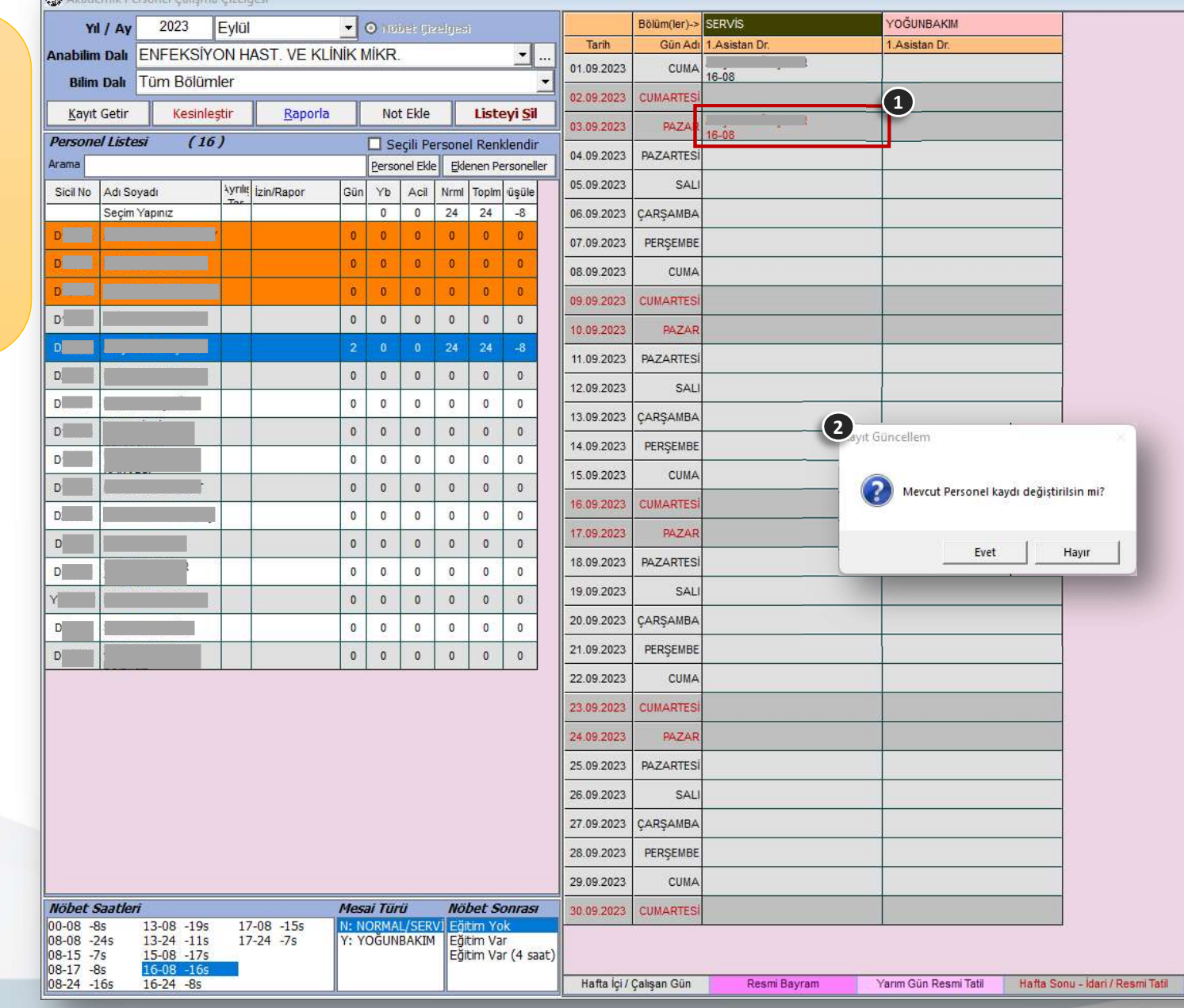

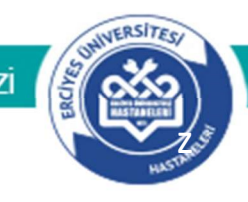

Nöbet girişi yapılmış olan bilginin silinmesi için ilgili hücre seçilir ve klavye üzerinden [DELETE] tuşuna basılarak silme  $\left($   $\bullet$   $\right)$  işlemi  $\left\| \bullet \right\|$ <sup>Arama</sup> gerçekleştirilebilir.

1

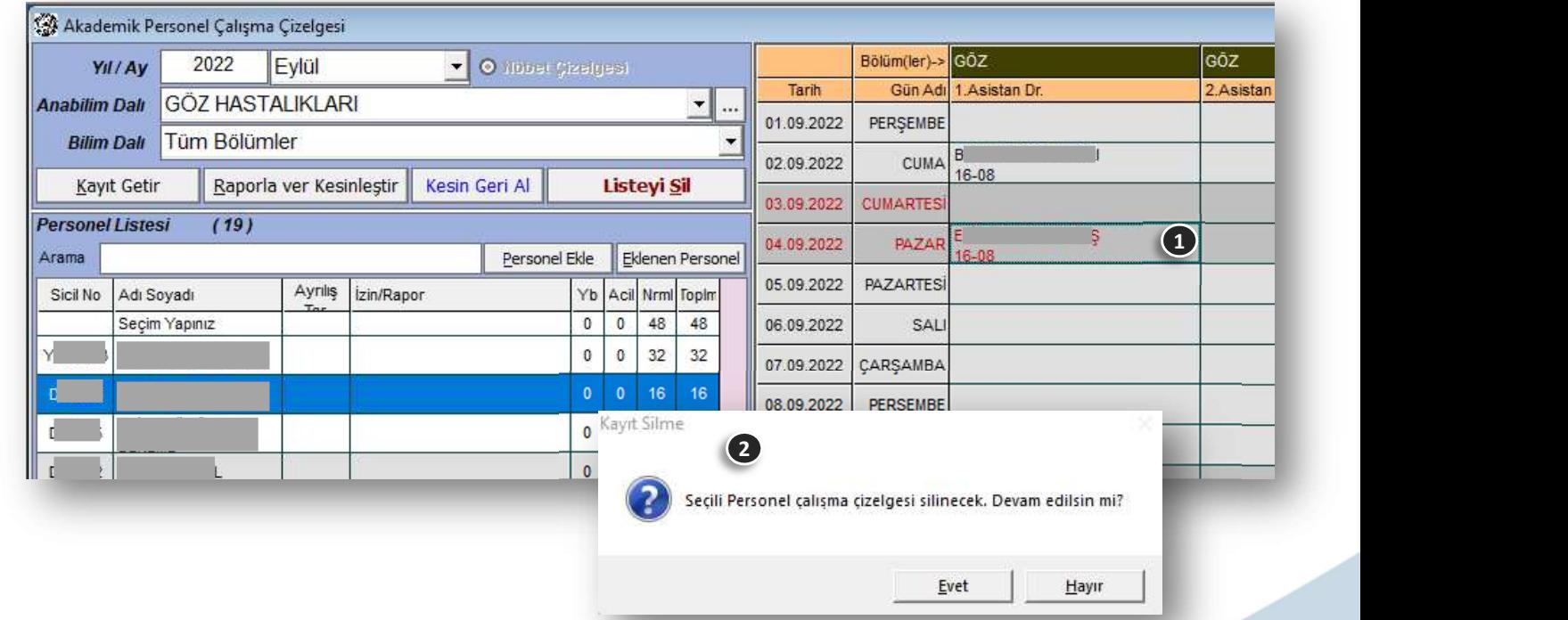

#### Nöbet Çizelgesi Raporlama z

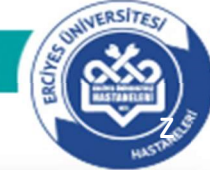

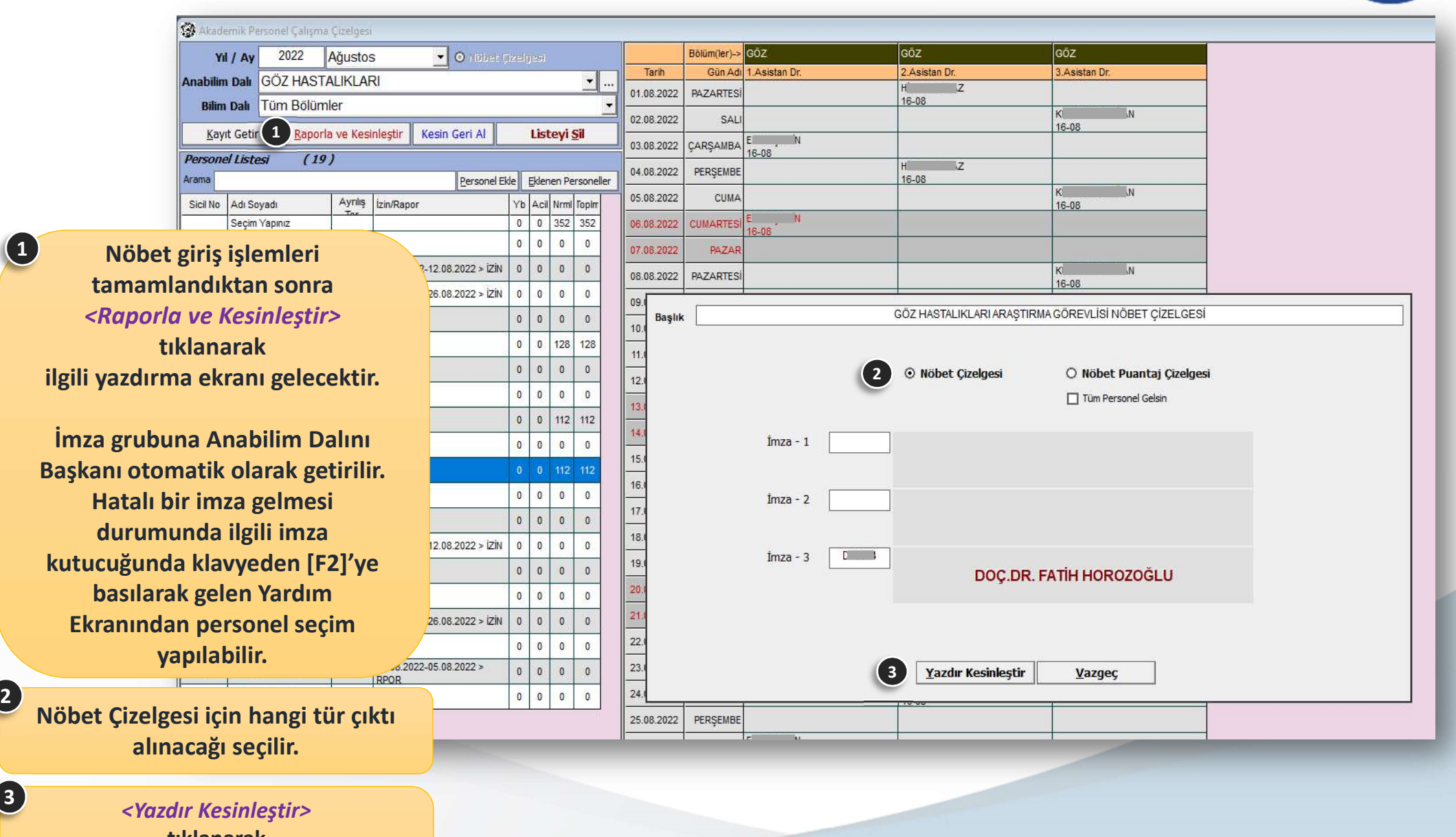

tıklanarak seçilen çıktı türüne göre raporlama işlemi yapılır.

## **UNIVERSITES**

#### Nöbet Puantaj Çizelgesi

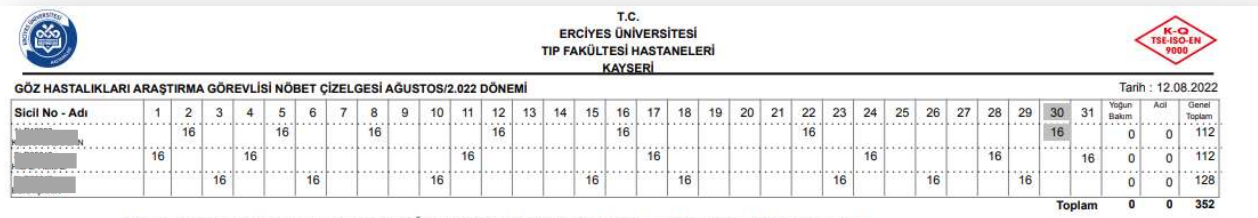

NOT: Yukarıda isimleri geçen Araştırma Görevlileri AĞUSTOS/2.022 döneminde 352 saat nöbet tutmuşlar ve icap nöbeti tutmamışlardır.

#### Nöbet Çizelgesi

Nöbet Çizelgesi Raporlama

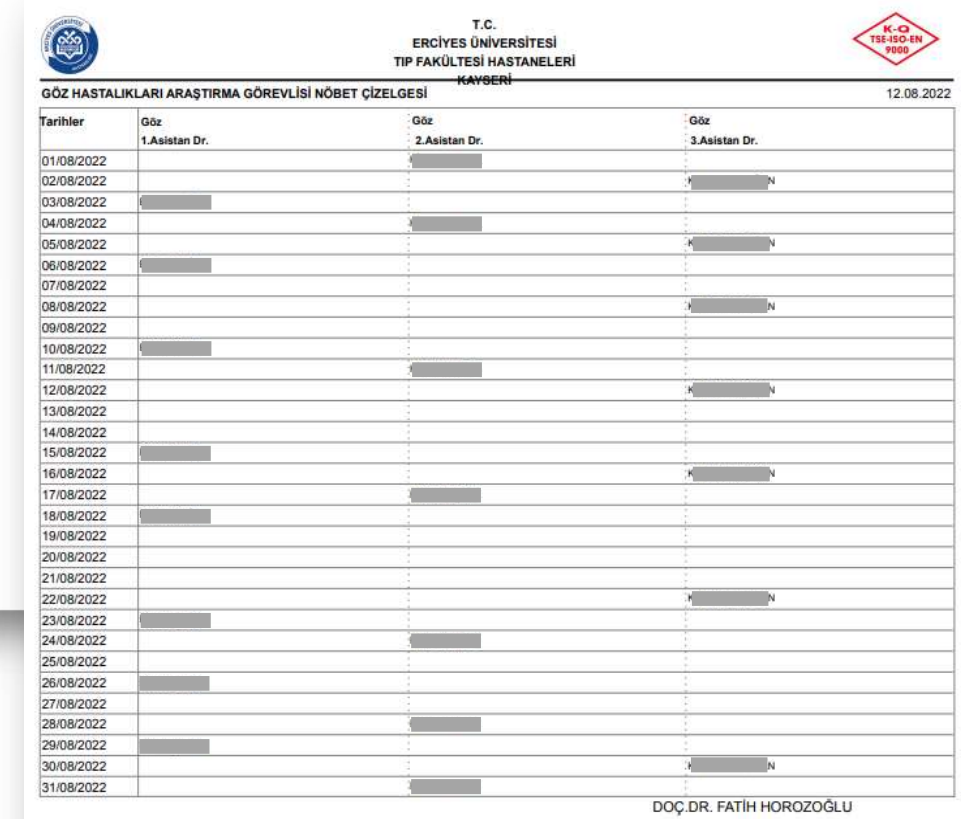

Anabilim Dalı Başkanı

#### DOC.DR. FATİH HOROZOĞLU

Anabilim Dalı Başkanı

T.C. ERCIYES ÜNIVERSITESI SAĞLIK UYGULAMA VE ARAŞTIRMA MERKEZI

#### **Nöbet Çizelgesi Personel Ekleme**

**ONIVERSITES** 

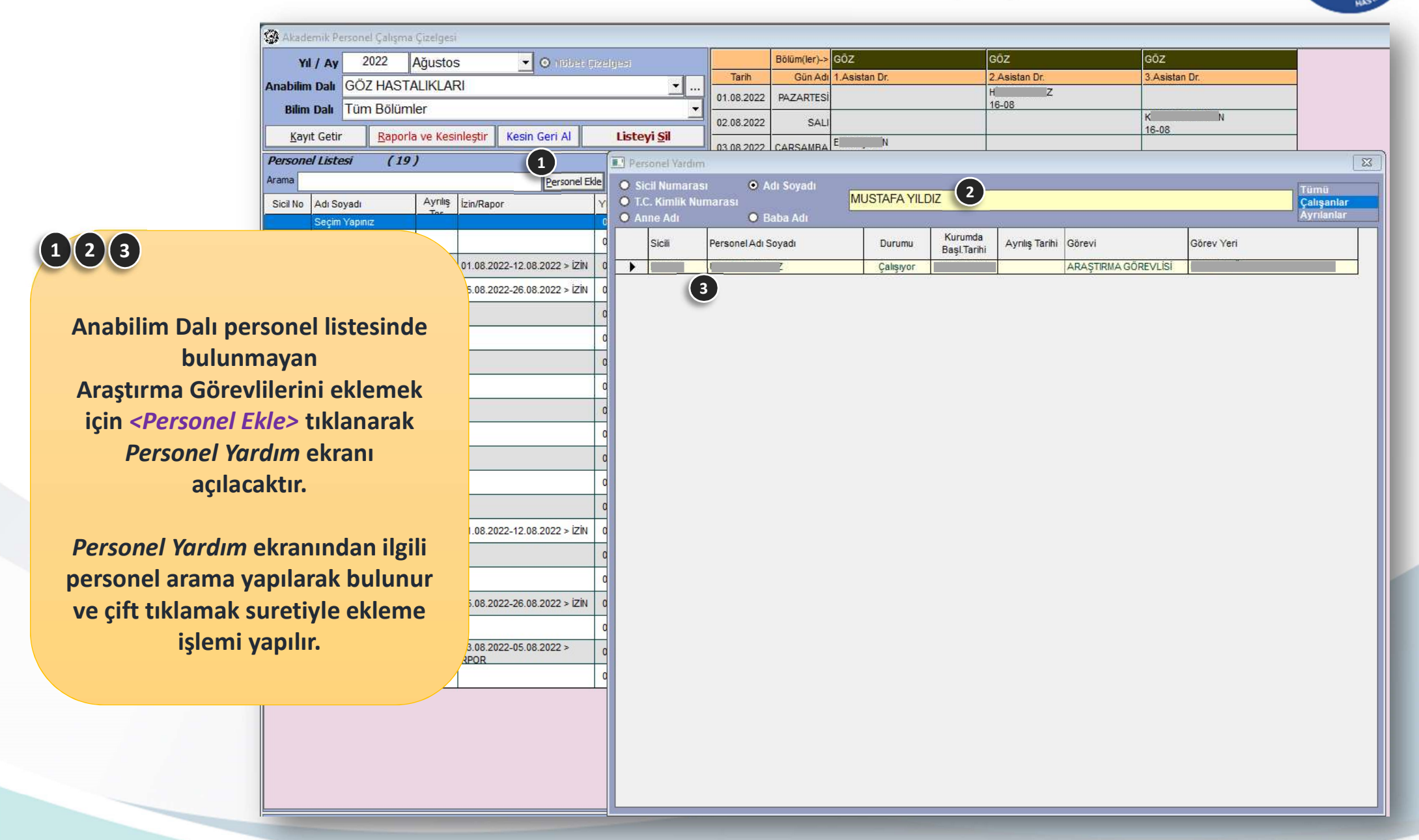

T.C. ERCIYES ÜNIVERSITESI SAĞLIK UYGULAMA VE ARAŞTIRMA MERKEZI

#### Nöbet Çizelgesi Personel Çıkartma z

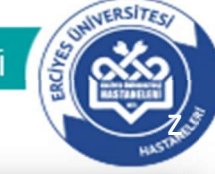

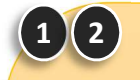

Personel listesine eklenenler turuncu renkte görünecektir. Eklenen personeli listeden **çıkartmak için**<br>Elemen Personel Listesi (d. 1998)<br>The *Personel Listesi* (d. 1999) <Eklenen Personeller> tıklanarak de **ilçe ilçe kurucu bir alan sızlıklan** Personel Listesi ekranı açılacaktır.

Bu ekran üzerinden çıkartılmak istenen personel seçilir ve klavye üzerinden **[DELETE]** tuşuna basılarak, silme işlemi gerçekleştirilir.

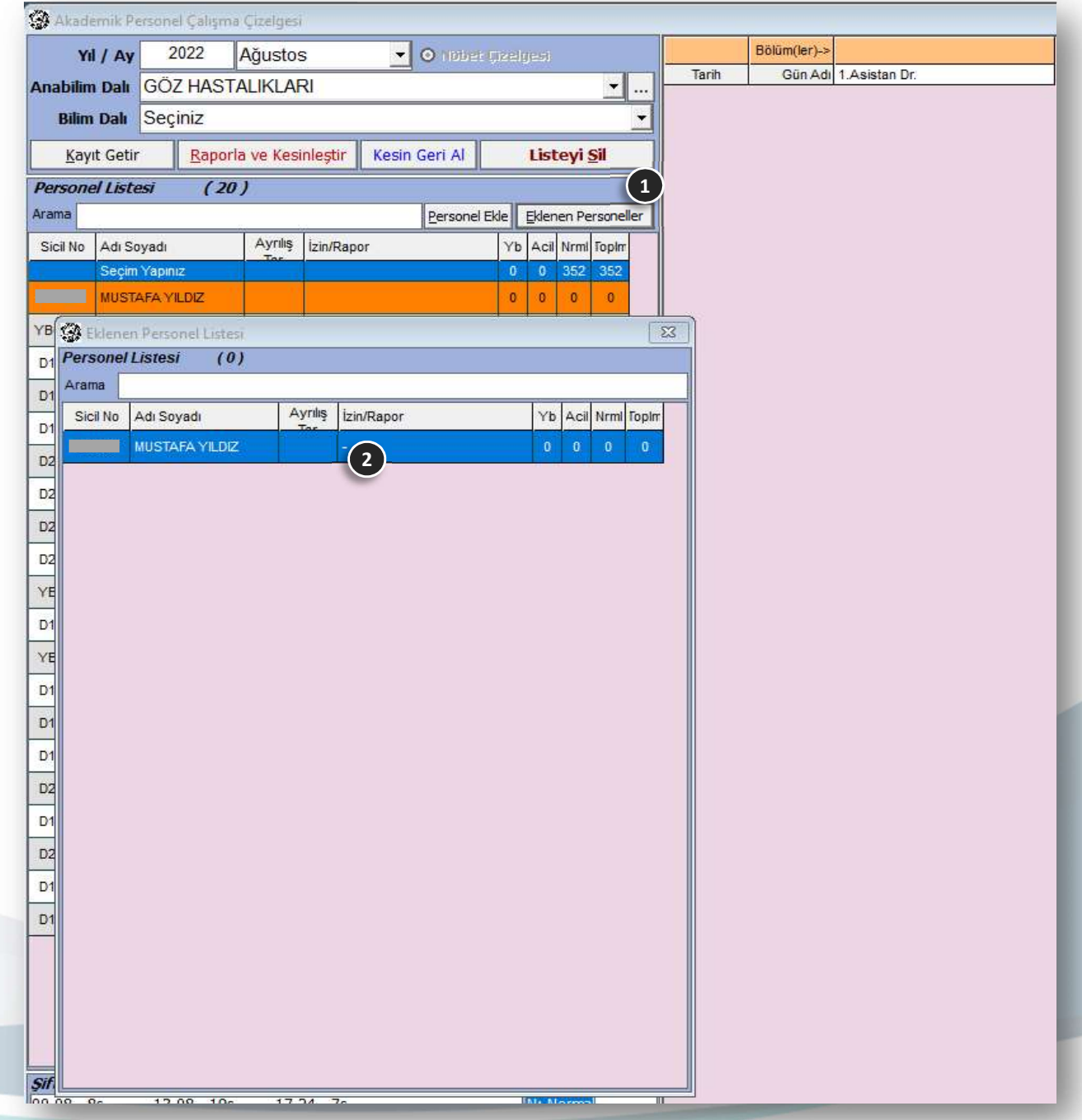

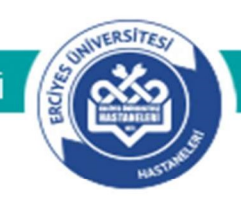

#### Nöbetlerin Sorgulanması ve Onaylama İşlemi

#### T.C. ERCIYES ÜNIVERSITESI SAĞLIK UYGULAMA VE ARAŞTIRMA MERKEZI Yeni HBYS üzerinden Nöbetleri Sorgulama ve Onaylama İşlemi z

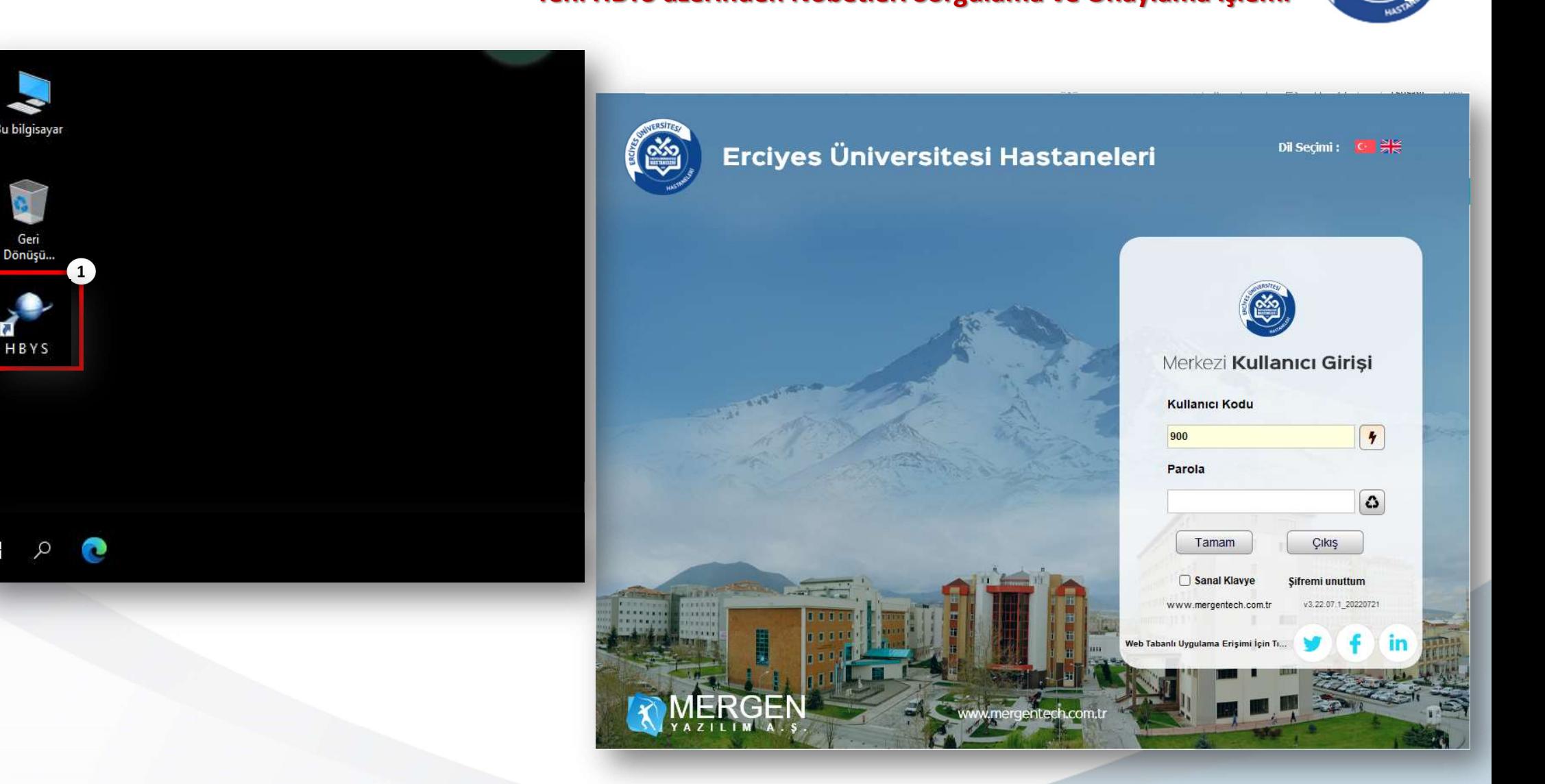

Yazılan nöbet çizelgeleri takibi için, Yeni Hastane Bilgi Yönetim Sistemi / Kullanıcı İşlemleri modülü üzerinden giriş yapılır.

1

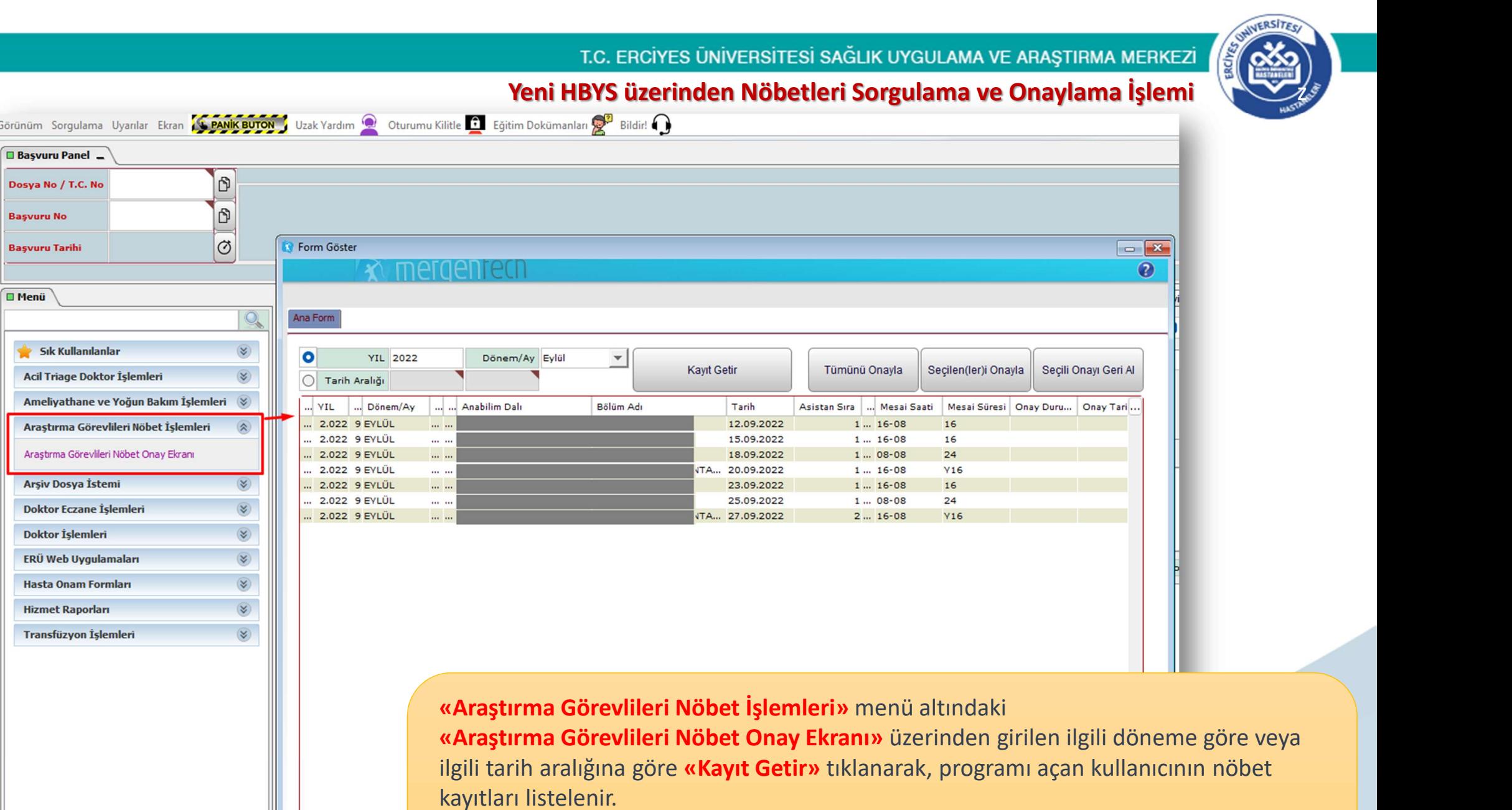

Yine bu ekran üzerinden nöbet kayıtları için onaylama işlemi yapılmaktadır.

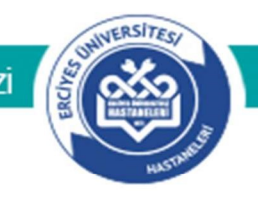

#### T.C. ERCÍYES ÜNİVERSİTESİ SAĞLIK UYGULAMA VE ARAŞTIRMA MERKEZİ

### Teşekkür Ederiz